# January 27, 2017 05490 Version 1

# **Brake Indicator Blinking/On Steady; Brake System Indicator On; Electric Parking Brake Problem Message in Driver Information Interface With DTC U3000-49**

#### **AFFECTED VEHICLES**

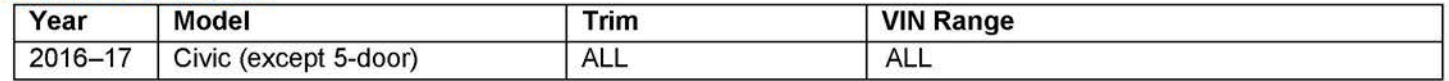

#### **SYMPTOM**

The brake indicator is blinking/on steady; the brake system indicator is on; there is an **Electric Parking Brake Problem**  message in the driver information interface.

#### **POSSIBLE CAUSES**

The VSA modulator-control unit has an internal problem with the software.

#### **CORRECTIVE ACTION**

Update the VSA modulator-control unit, and do the VSA sensor neutral position memorization (all sensor), TPMS calibration, and clutch pedal stroke sensor zero point - learn (M/T only).

#### **WARRANTY CLAIM INFORMATION**

The normal warranty applies.

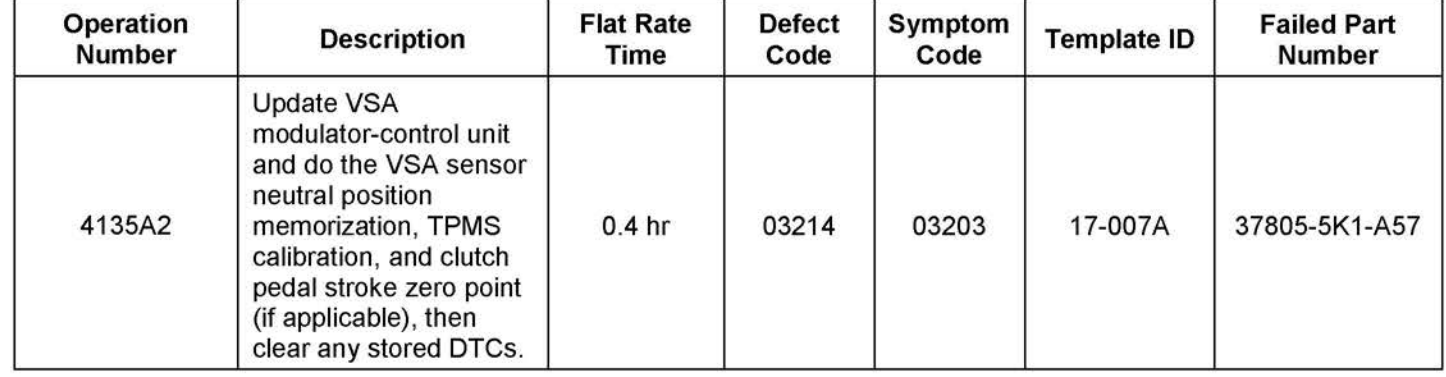

Skill Level: Repair Technician

**CUSTOMER INFORMATION:** The information in this bulletin is intended for use only by skilled technicians who have the proper tools, equipment, and training to correctly and safely maintain your vehicle. These procedures should not be attempted by "do-it-yourselfers," and you should not assume this bulletin applies to your vehicle, or that your vehicle has the condition described. To determine whether this information applies, contact an authorized Honda automobile dealer.

#### **SOFTWARE INFORMATION**

NOTE: Unnecessary or incorrect repairs resulting from a failure to update the i-HDS are not covered under warranty.

i-HDS Software Version: **1.001.017 or later** 

J2534 Software Information:

PC Application Version **1.0.1.15 or later**  Database update **19-JAN-2017 or later** 

**Before beginning the repair, make sure that both the i-HDS and the J2534 software are updated as listed above.** 

# **Do only the update listed in this service bulletin.**

You cannot apply the updates with the MVCI as a standalone tool. To update the vehicle, you must use the MVCI or the DST-i interface in conjunction with the J2534 Rewrite PC application on the i-HDS.

For more information about updating the i-HDS, the MVCI or DST-i, and the vehicle systems, refer to Service Bulletin 01-023, Updating Control Units/Modules.

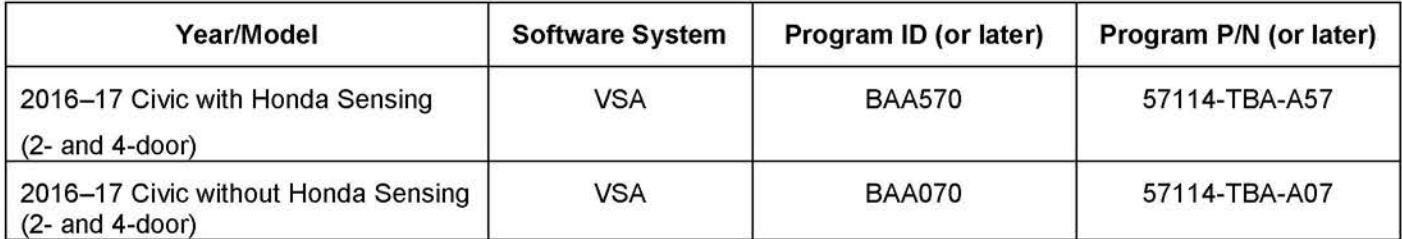

# **REPAIR PROCEDURE**

NOTE:

- You can't update the vehicle using the MVCI as a standalone tool.
- **Do not** use the MongoosePro VCI tool.
- Make sure the 12-volt battery is fully charged before starting an update.
- Connect a fully charged jumper battery to the vehicle, and leave it connected during the entire procedure to maintain steady voltage.
- Never turn the ignition to OFF or ACCESSORY during the update. If there is a problem with the update, leave the ignition turned to ON.
- To prevent powertrain control module damage, do not operate anything electrical (headlights, audio system, brakes, A/C, power windows, door locks, etc.) during the update.
- If you see the following **Error Display,** check that you are using the correct tool (MVCI or DST-i) with the i-HDS.

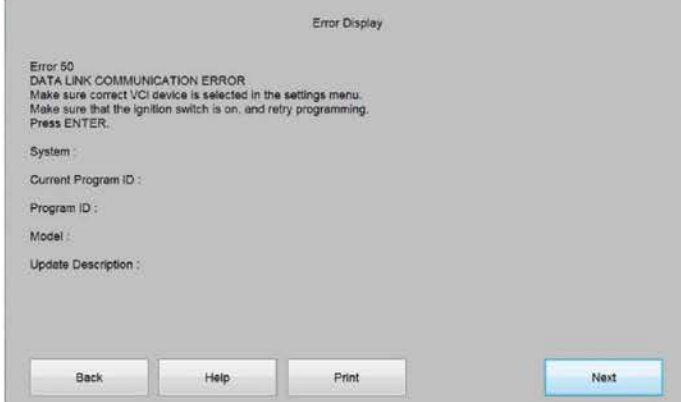

To change this, click on either of the SETTING selection buttons at the bottom of the J2534 initial screens as shown.

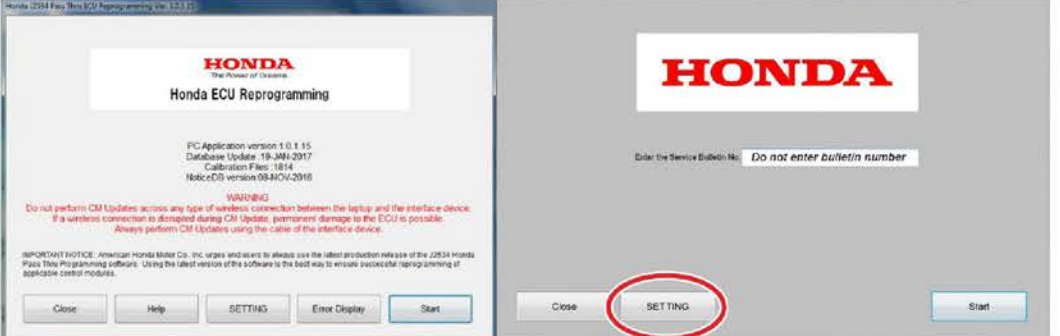

- 1. Make sure the parking brake is applied and the headlights are turned off.
- 2. Update the ABS/VSA software by selecting the i-HDS Diagnostic System icon. Refer to Service Bulletin 01-023, Updating Control Units/ Modules.

NOTE: Do not use the Rewrite icon on your desktop.

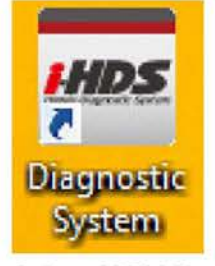

3. Select J2534 Rewrite.

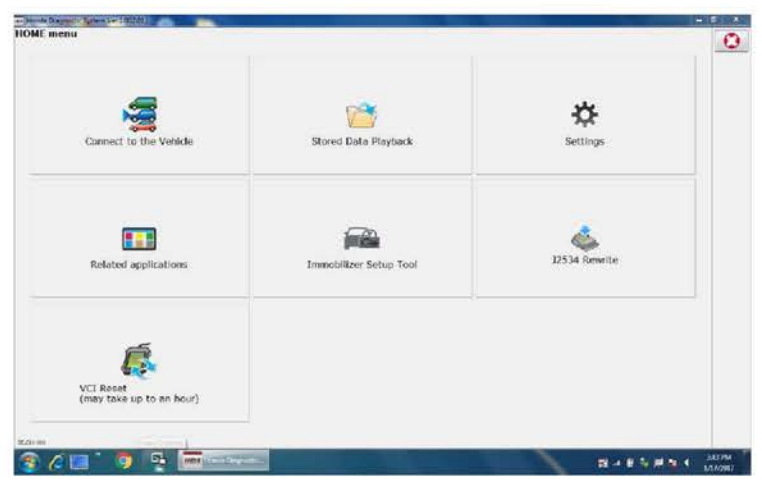

4. Confirm the software is the same or later as listed in SOFTWARE INFORMATION.

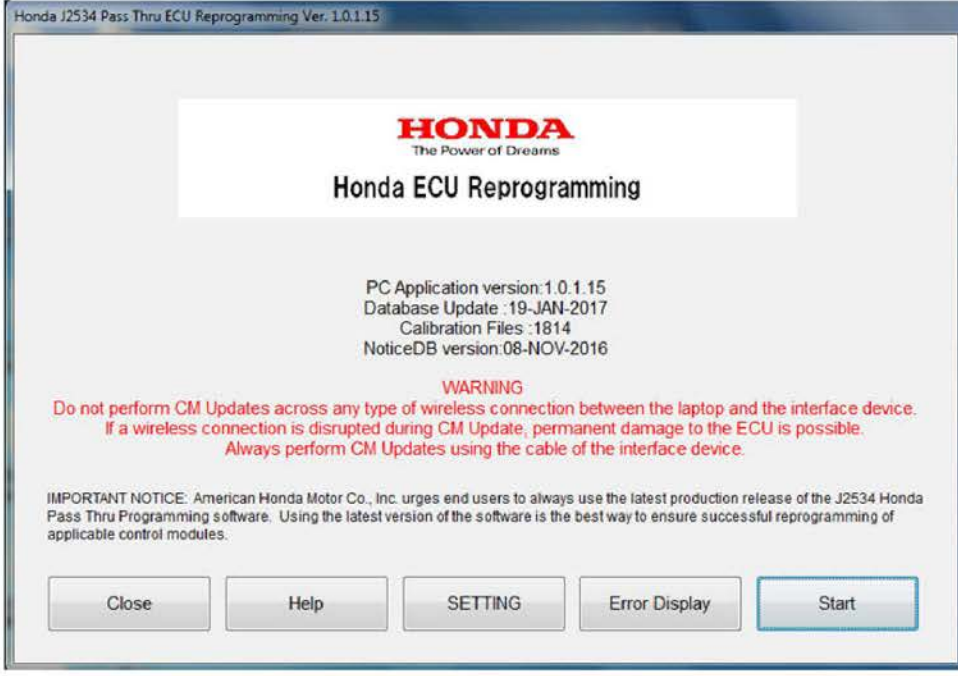

5. Select Start, then follow the screen prompts.

NOTE:

- Don't enter a bulletin number.  $\bullet$
- If you receive a message that the vehicle has been already updated or that no update is available, check the  $\bullet$ engine data list. The header should indicate one of the following numbers (or later).

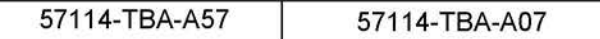

If the program part numbers do not match those listed above, the i-HDS software needs to be reinstalled.  $\bullet$ Contact the Special Tools Hotline at 800-346-6327 for assistance.

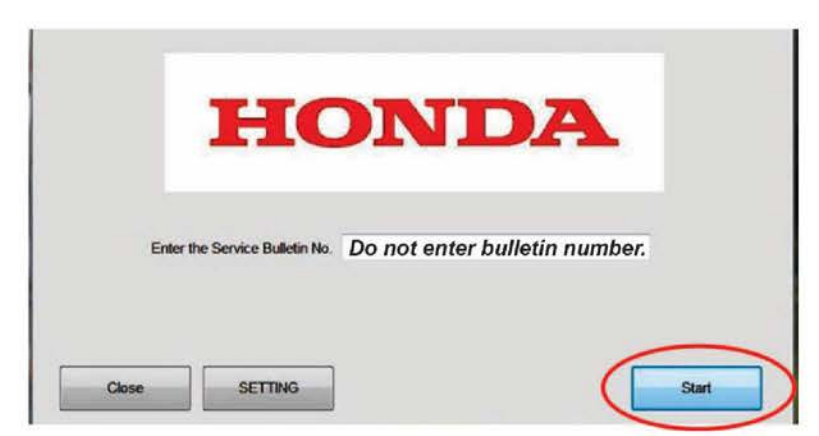

- 6. While the MVCI or DST-i is updating the ABS/VSA software, set the tire pressures to the cold inflation values listed on the driver's doorjamb label.
- 7. Do the following procedures before returning the vehicle to the customer:
	- **VSA SENSOR NEUTRAL POSITION MEMORIZATION**  $\bullet$
	- CLUTCH PEDAL STROKE SENSOR ZERO POINT LEARN (M/T ONLY)  $\bullet$
	- SPECIAL TPMS CALIBRATION USED ONLY AFTER SOFTWARE UPDATE  $\bullet$
	- DO AN ALL DTC CHECK, AND CLEAR DTCS FROM ALL SYSTEMS  $\bullet$

# **VSA SENSOR NEUTRAL POSITION MEMORIZATION PROCEDURE**

- 1. Set the steering wheel in the straight ahead position.
- 2. From **Honda Systems,** select **ABS/TCSNSA,** then select **Adjustment,** and select **All Sensors,** then follow the screen prompts.

NOTE: Do not press the brake pedal during this procedure.

# **CLUTCH PEDAL STROKE SENSOR ZERO POINT** - **LEARN (MIT ONLY)**

- 1. Turn the ignition to ON without pressing the clutch pedal.
- 2. Wait for 2 seconds, then make sure that the VSA indicator goes off.

NOTE:

- If the VSA indicator goes off, the clutch pedal stroke sensor zero point learning is complete.
- If the VSA indicator blinks, the learning failed. Turn the ignition OFF, and try again.

# **SPECIAL TPMS CALIBRATION USED ONLY AFTER SOFTWARE UPDATE**

# NOTE:

- If the tire pressures were not already set, set them to the cold inflation values listed on the driver's doorjamb label.
- **It is not necessary to drive the vehicle** after doing the following calibration procedure. Calibration will complete as the customer drives the vehicle.

Do the TPMS calibration **three** times in a row to clear the old data. After the third calibration is finished, the TPMS indicator should come on within 10 seconds and stay on for 1 second before going out.

There are three different methods of TPMS calibration depending on the vehicle trim.

For all vehicles:

- 1. Make sure the vehicle is stopped.
- 2. Make sure the transmission is in Park (CVT) or Neutral (M/T).
- 3. The vehicle is in the ON mode.

#### **TPMS Button Method (LX Without Honda Sensing)**

Press and hold the TPMS button until the Low Tire Pressure/TPMS indicator blinks **twice.** Wait 5 seconds, then press and hold the button until the indicator blinks twice. Wait **5 more seconds,** then press and hold the button until the indicator blinks twice. Within **10 seconds,** the indicator blinks **once,** letting you know that the special calibration has started.

#### **Driver Information Interface Method (LX with Honda Sensing)**

Using the steering wheel buttons, select **Settings, TPMS Calibration,** then **Calibrate.**  Wait **5 seconds,** then select **TPMS Calibration** and **Calibrate.** Wait **5 more seconds,** then select **TPMS Calibration** and **Calibrate.** Within **10 seconds,** the indicator blinks **once,** letting you know that special calibration has started.

#### **Display Audio Method (EX and Touring)**

Select **Home, Settings, Vehicle, TPMS Calibration,** then **Calibrate.** Wait **5 seconds,** then select **TPMS Calibration** and **Calibrate.** Wait **5 more seconds,** then select **TPMS Calibration** and **Calibrate.** Within **1 O seconds,** the indicator blinks once, letting you know that special calibration has started.

# **DO AN ALL DTC CHECK, AND CLEAR DTCS FROM ALL SYSTEMS**

Do All DTC check and clear DTCs from all systems.

When you find DTCs, click and highlight on a DTC and then click the Tools button to go into that system, click DTCs and clear DTCs with the red erase button. Then exit, HOS will again perform All OTC Check. Continue until all systems no longer have any DTCs.

NOTE: Updating the ABS/VSA software will set DTCs, do not troubleshoot the DTCs unless they cannot be erased.